## 画面 しゅうしょう しゅうしょう しゅうしょく 操作 【Windows 10 の画面】 1. ホームボタンやアプリー覧等から、  $\frac{1}{2}$  $\blacksquare$ Microsoft Edge を起動します。 ø È.  $54^{\circ}$ a<br>a  $\Omega$  $\mathbf{a}$ e  $90\,$  $\frac{a^{\frac{2}{n}}}{n \cos \alpha + \cos \alpha}$  $\overline{\phantom{0}}$  $\bullet$  $\mathbf{a}^{\mathbf{0}}$  $\overline{\mathbf{C}}$  $\hat{\mathcal{P}}$ 四 E P3 O E E O E  $\frac{180}{160}$  Kb  $m$   $\frac{1}{160}$   $\wedge$   $\frac{6}{9}$   $\cdots$   $\wedge$   $\frac{1}{160}$   $\cdots$   $\cdots$   $\cdots$   $\cdots$ ·<br>エスカレア絵菜 【Windows 11 の画面】 b 僃 **A**  $\circ$ 圓  $rac{1}{\sqrt{2}}$  $\mathbf{L}$  $\overline{\mathbf{Q}}$ .c p g) 2. 電債システムのログイン画面を表示 試験金庫1403 A 雷倩接続1403金庫 し、「電子証明書ログイン」ボタンを押 ログイン 下します。ID·パスワード方式のお客さま ログインされるお客さまは、お客様ID、ログインパスワードを入力し、「ログイン」ボタンを押してください。 お変雑D ログインバスワード: |<br>|<u>ソフトウェアキーボード入力</u> (使用方法) ログイン 電子証明書方式のお客さま ログインされるお客 ル<br>を押してください。 電子証明書ログイン ーンの場合を取得されるお客さまは、「電子証明書取得」ボタンを押してください。<br>電子証明書の有効期限が切れてしまったお客さまは、「電子証明書取得」ボタンを押してください。 電子証明書取得

## 【Microsoft Edge/Google Chrome における電子証明書の更新手順】

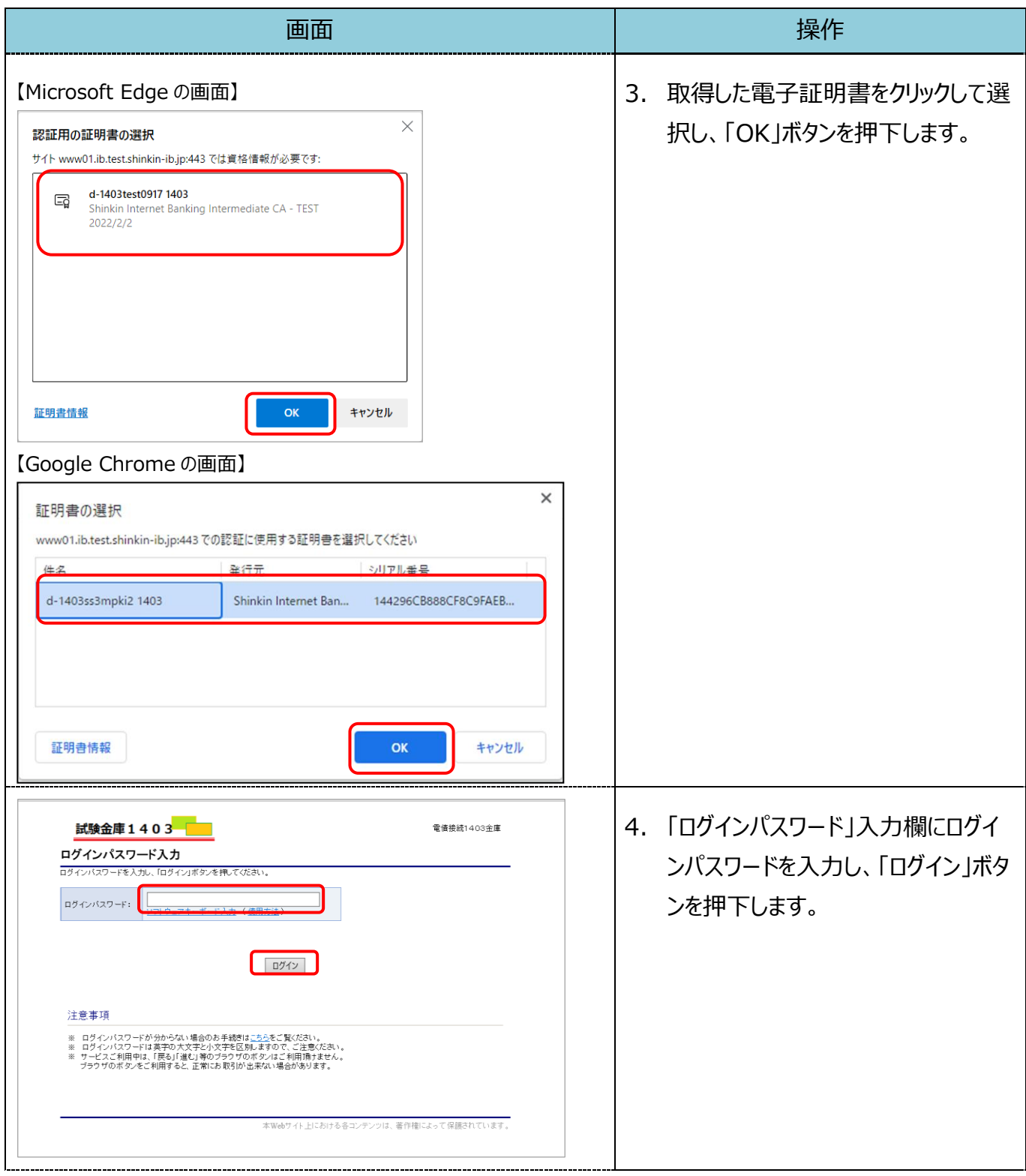

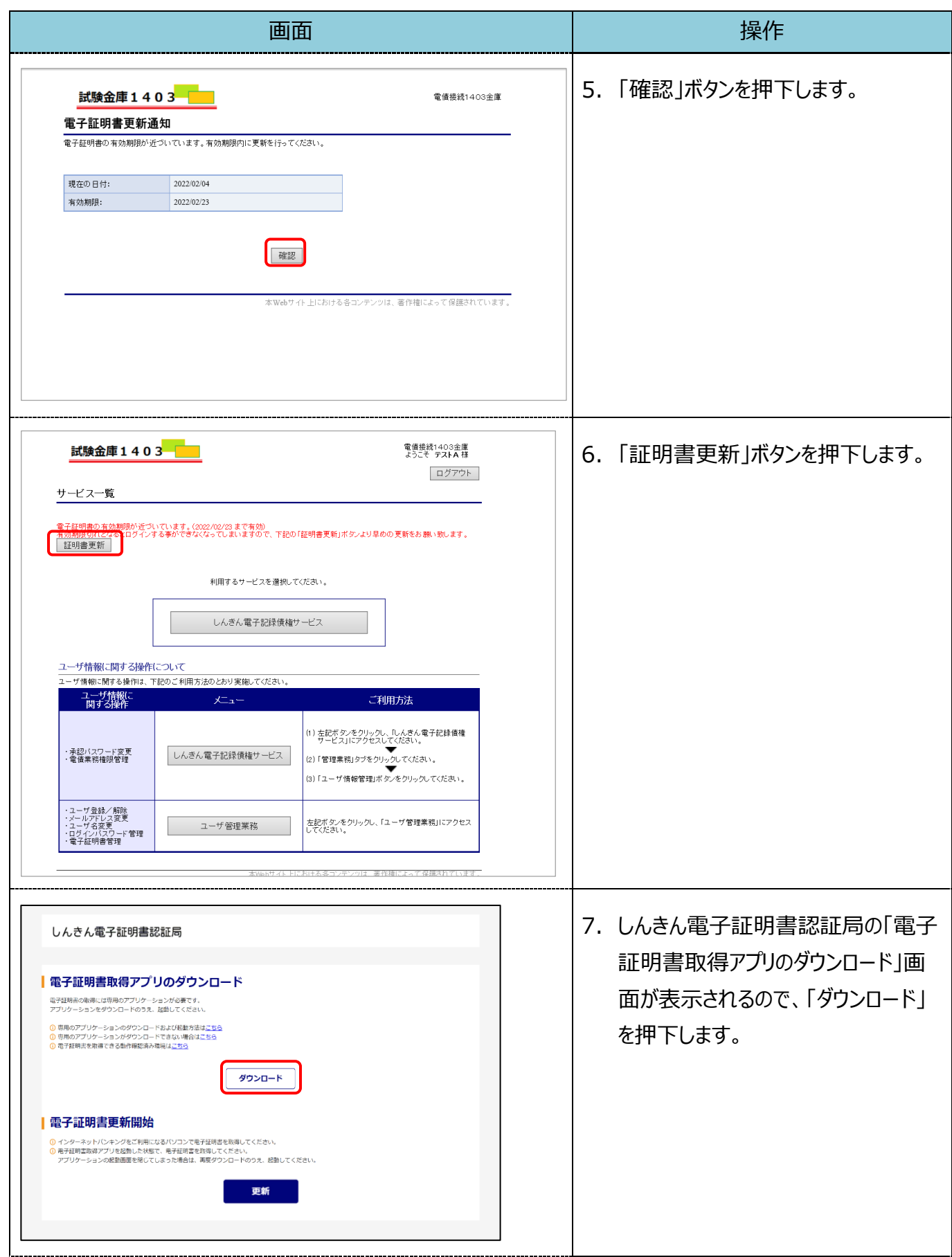

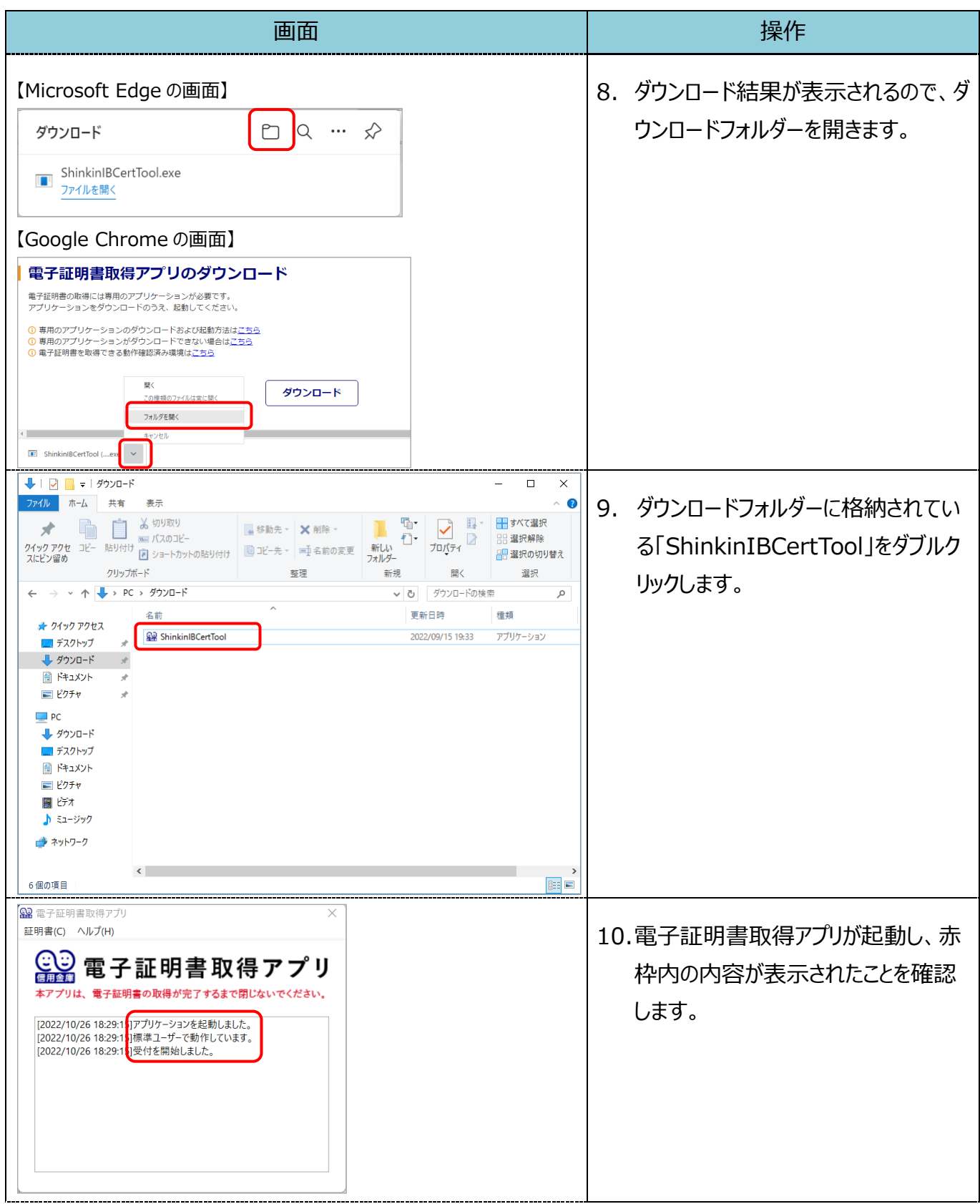

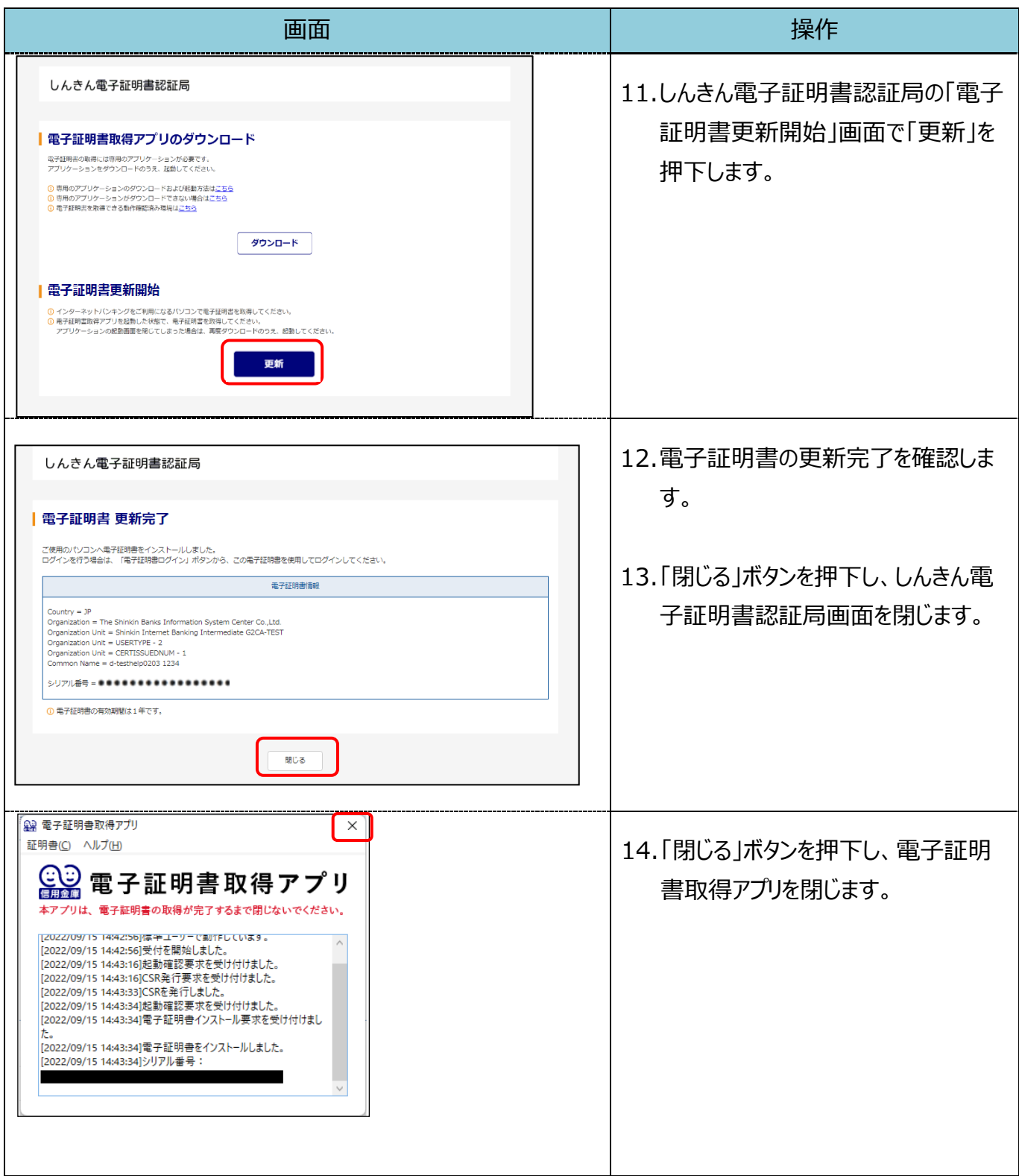

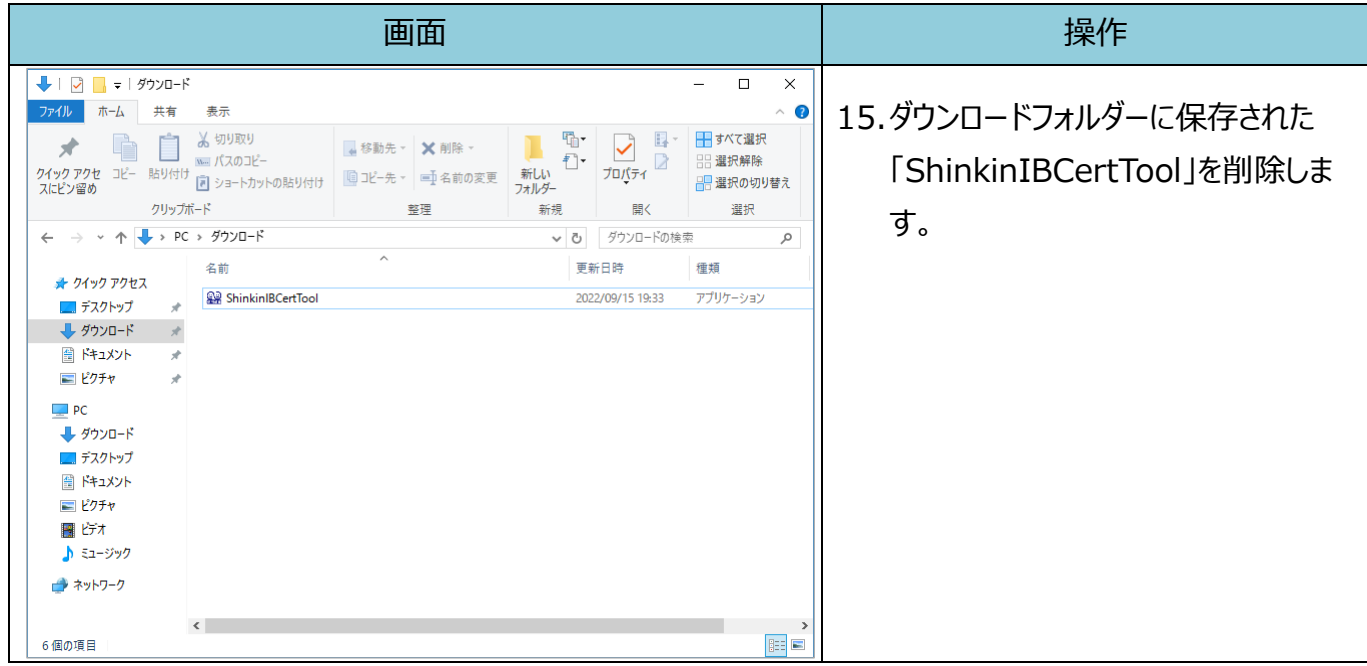